## **학습관리시스템(LMS) e-class 학습자 매뉴얼 (모바일\_아이폰.ver)**

2021.02

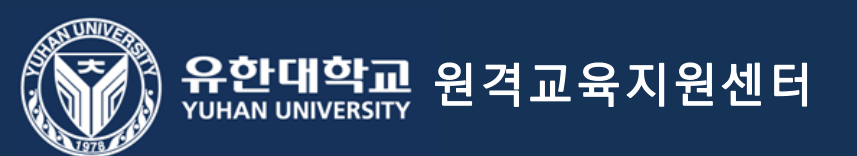

## 학습관리시스템(LMS) e-class 활용 수업 참여 준비사항 (필독)

1. 모바일을 통한 학습 인정은 코스모스 앱에서만 가능합니다.(모바일 웹을 통한 학습은 출석으로 인정되지 않습니다.)

- 2. 실시간 수업 참여를 위해 'zoom' 어플 설치(필수)
- 3. e-class 홈페이지 이용안내 매뉴얼 학습자 매뉴얼(필독)

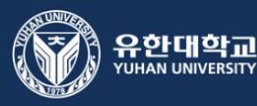

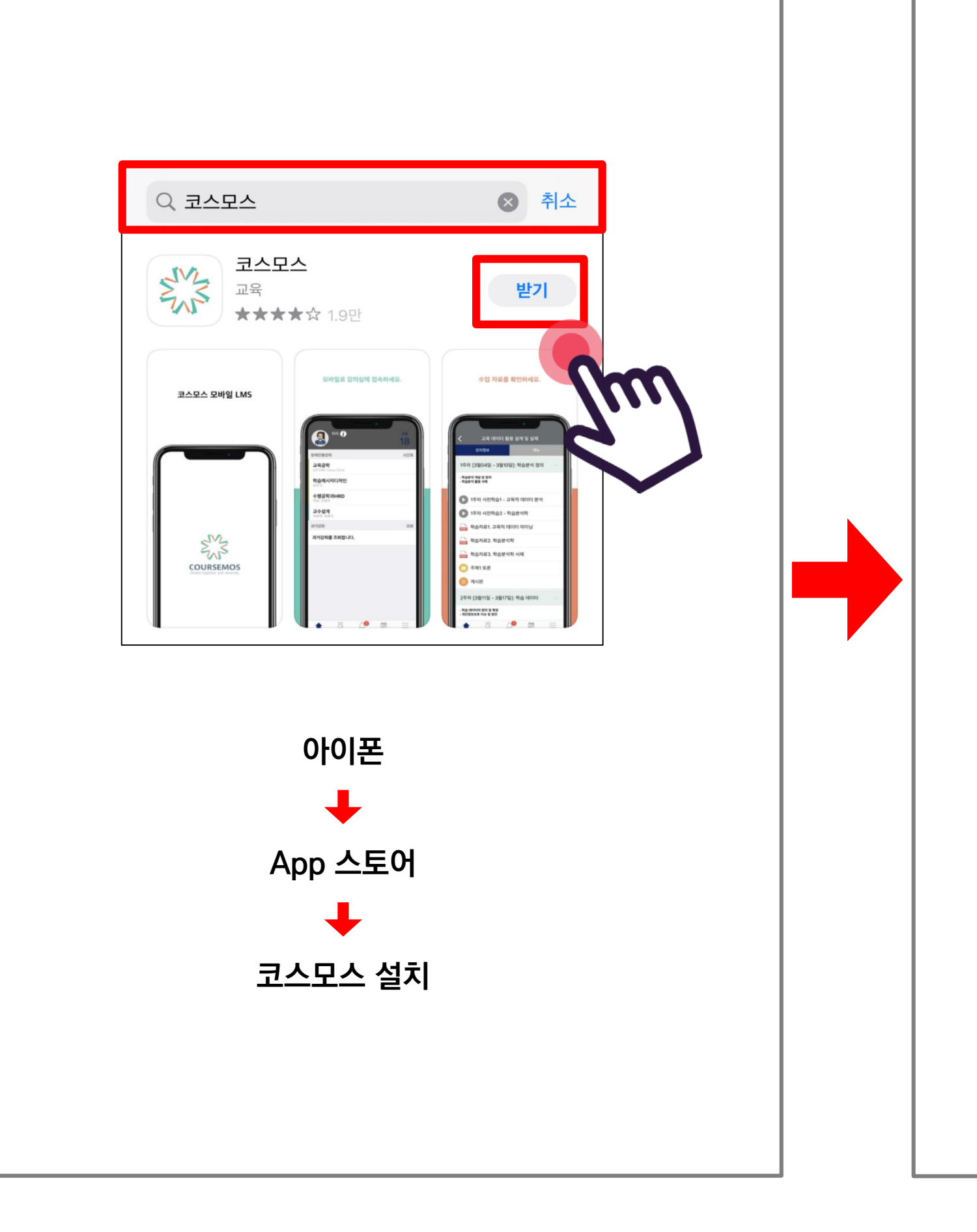

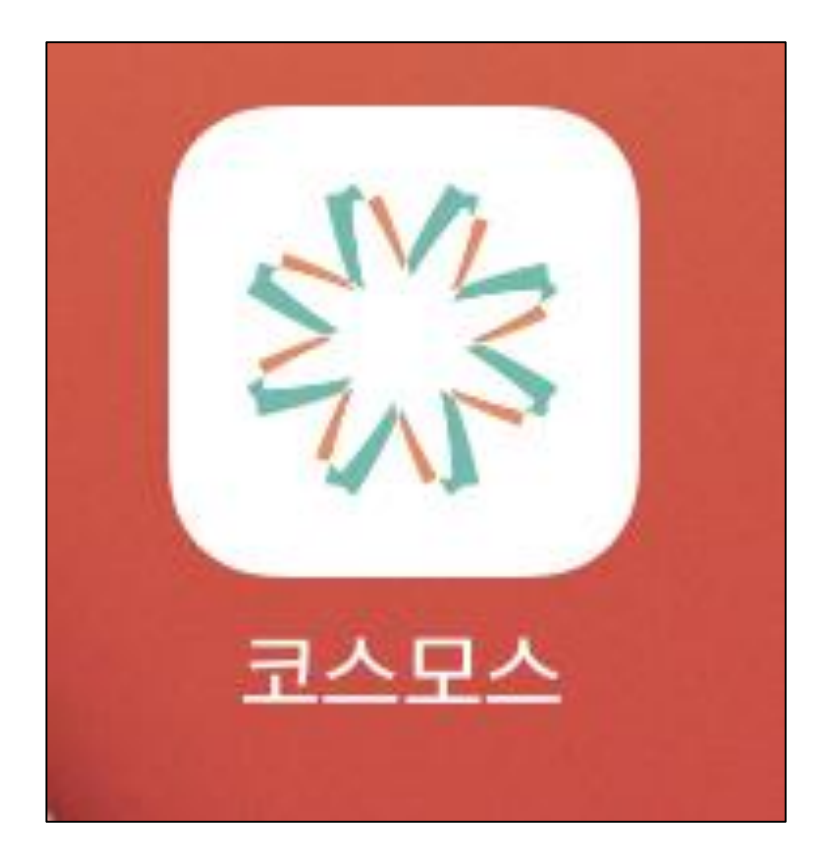

#### **코스모스 앱 실행**

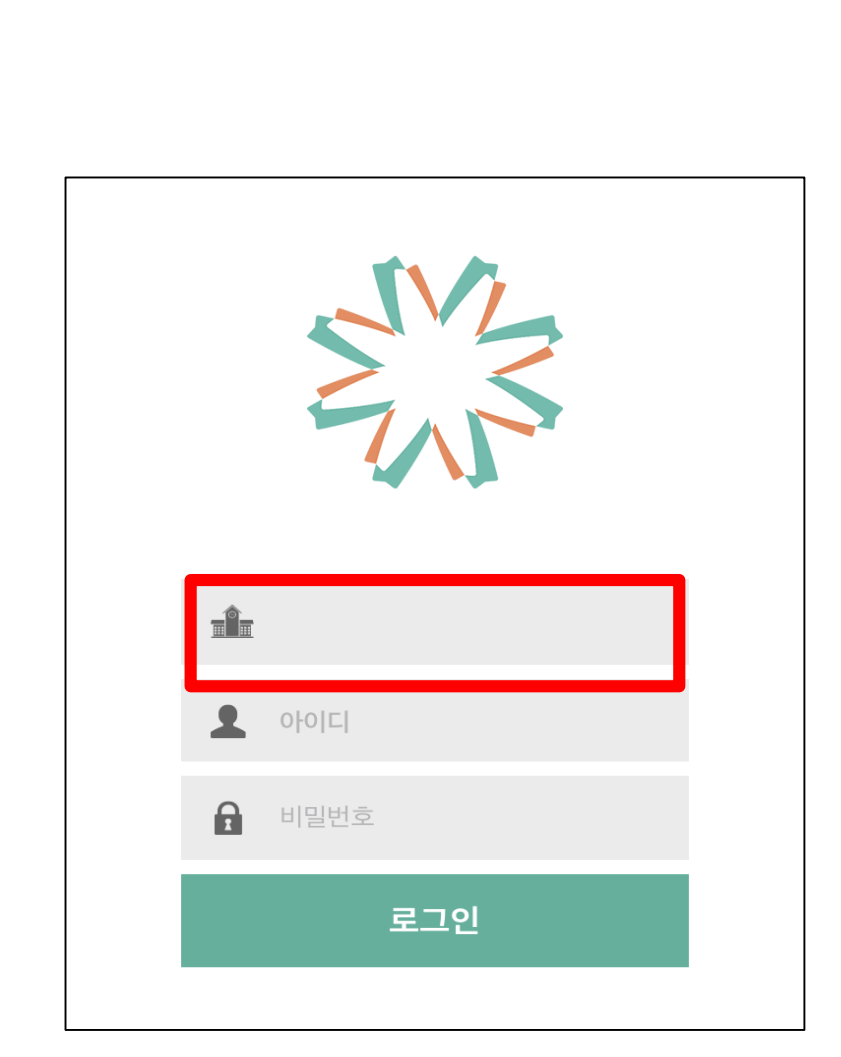

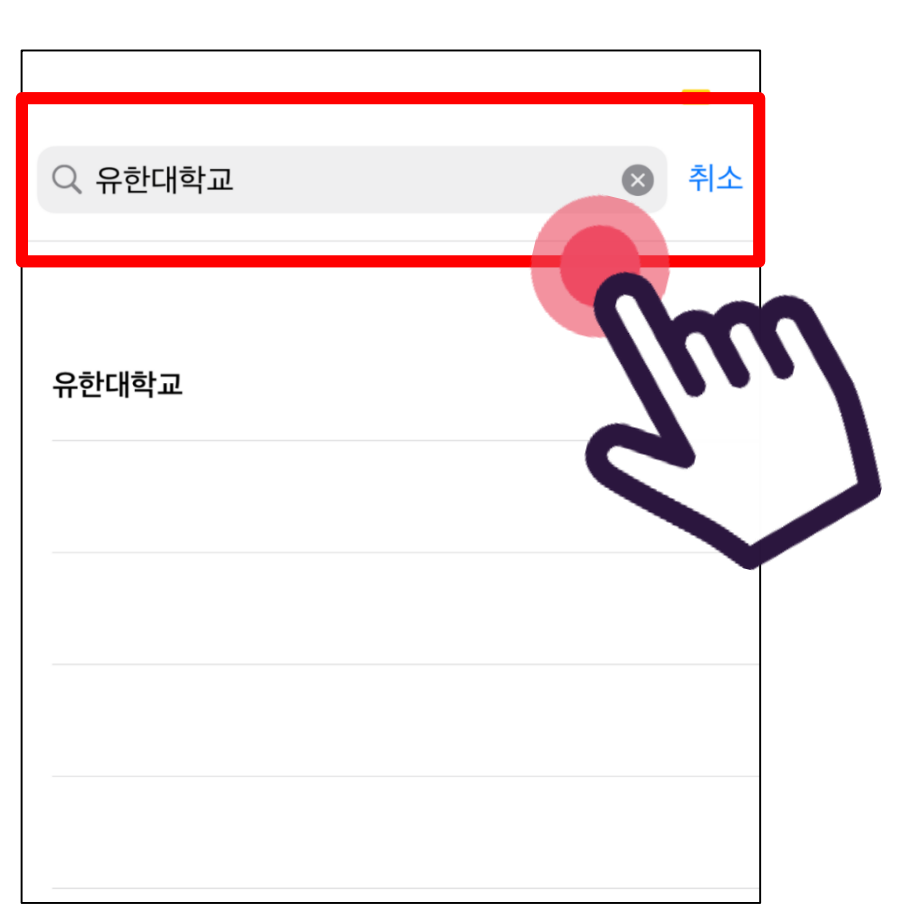

#### **첫번째 입력 창 클릭 유한대학교 입력 - 선택**

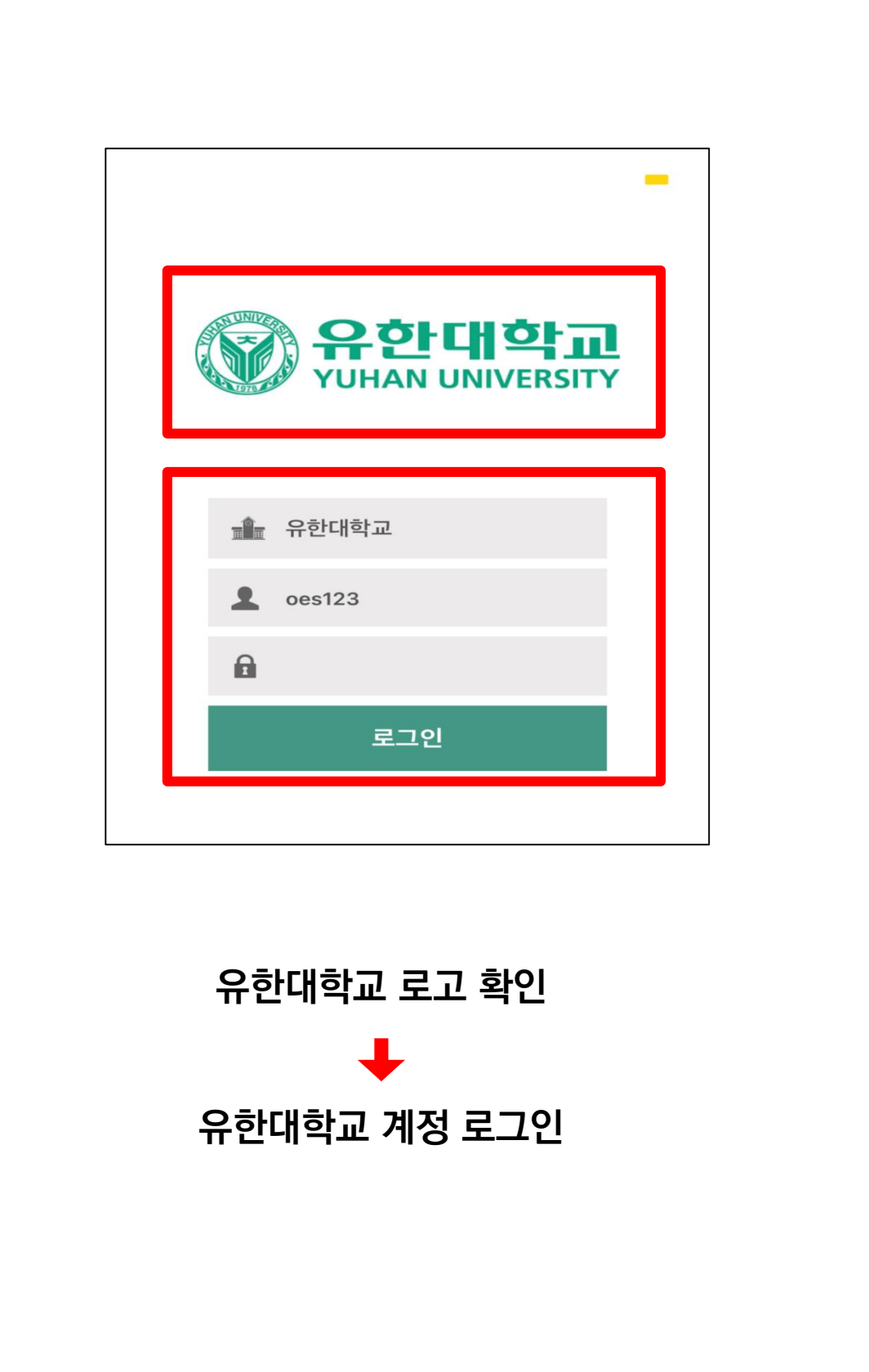

#### **코스모스 앱 설치 및 로그인 완료**

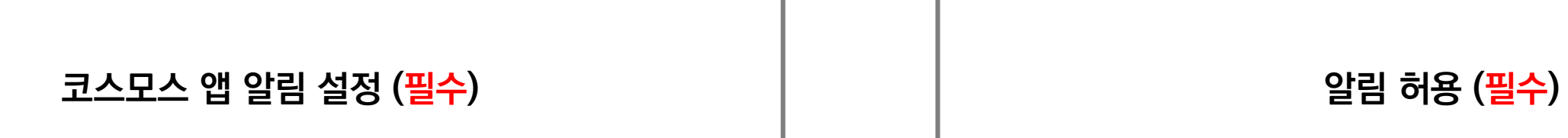

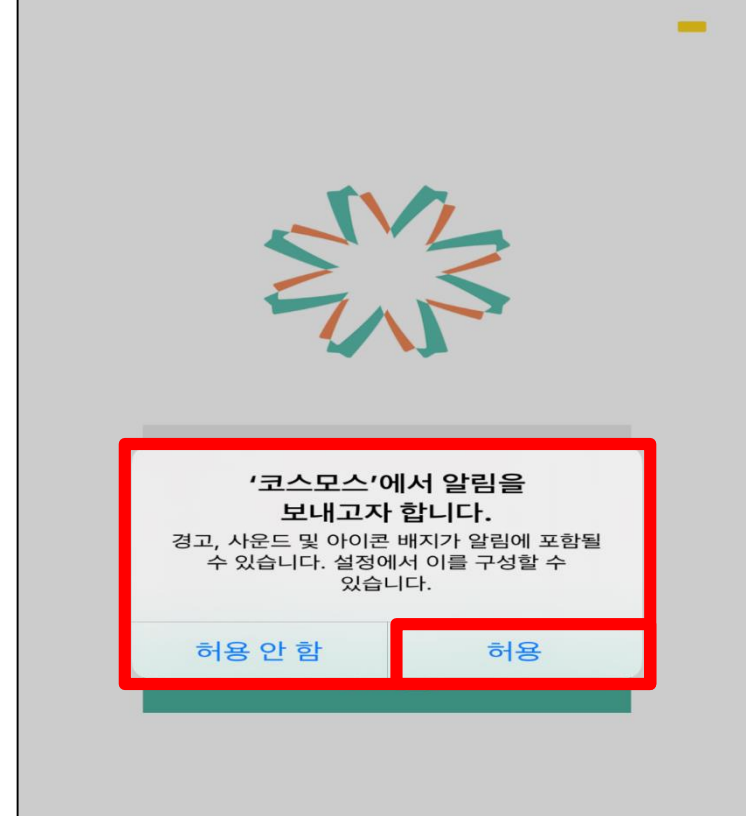

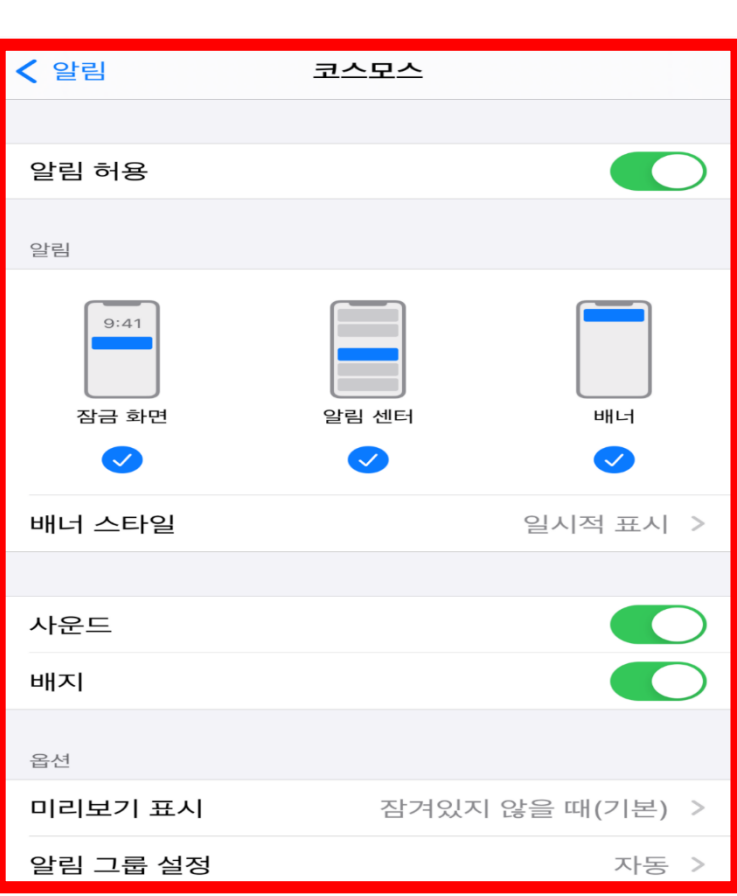

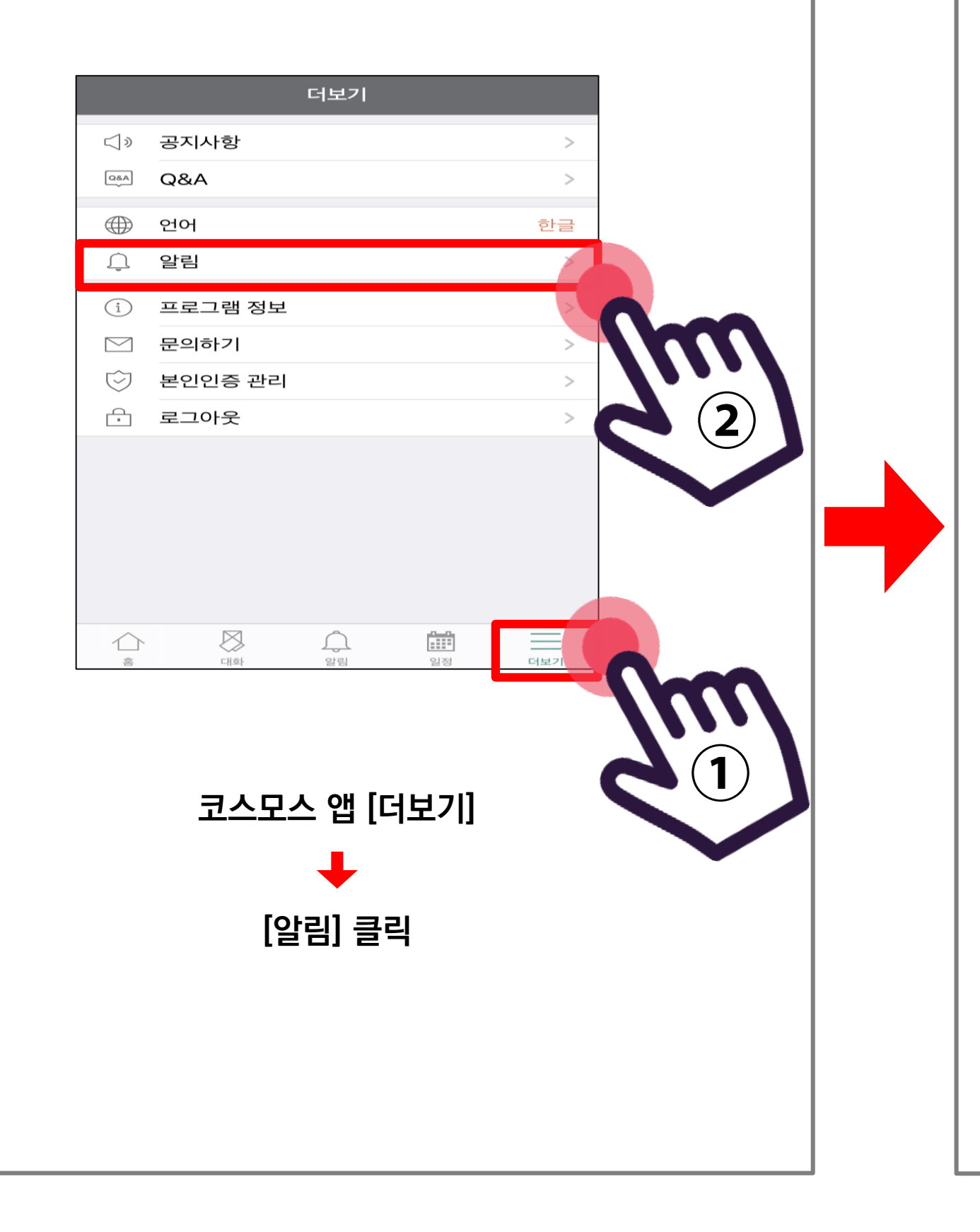

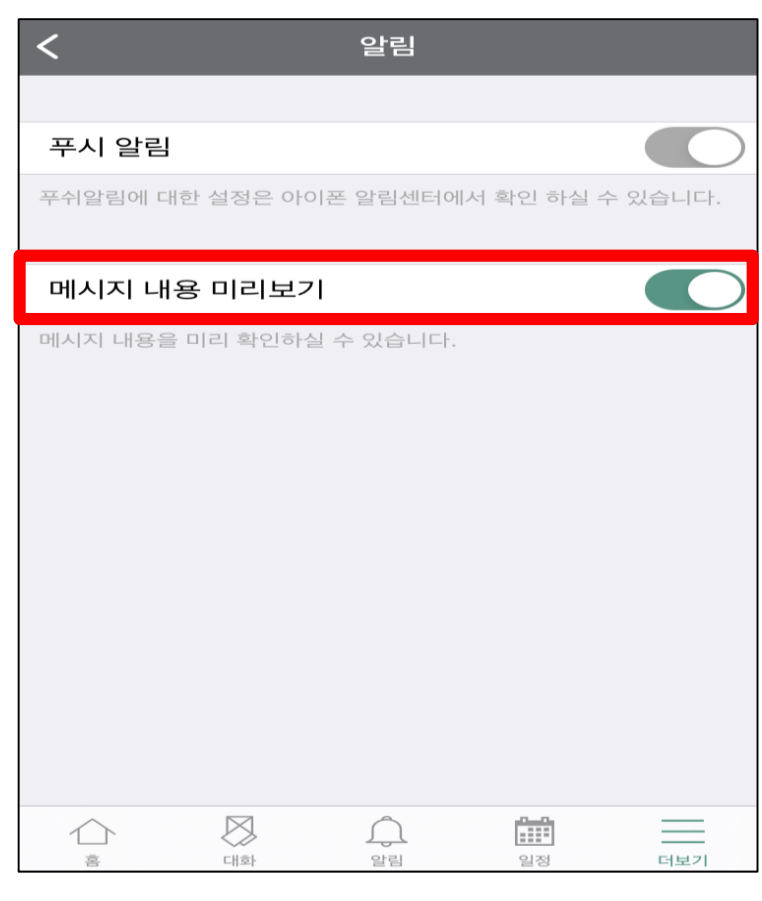

**메시지 내용 미리보기 활성화**

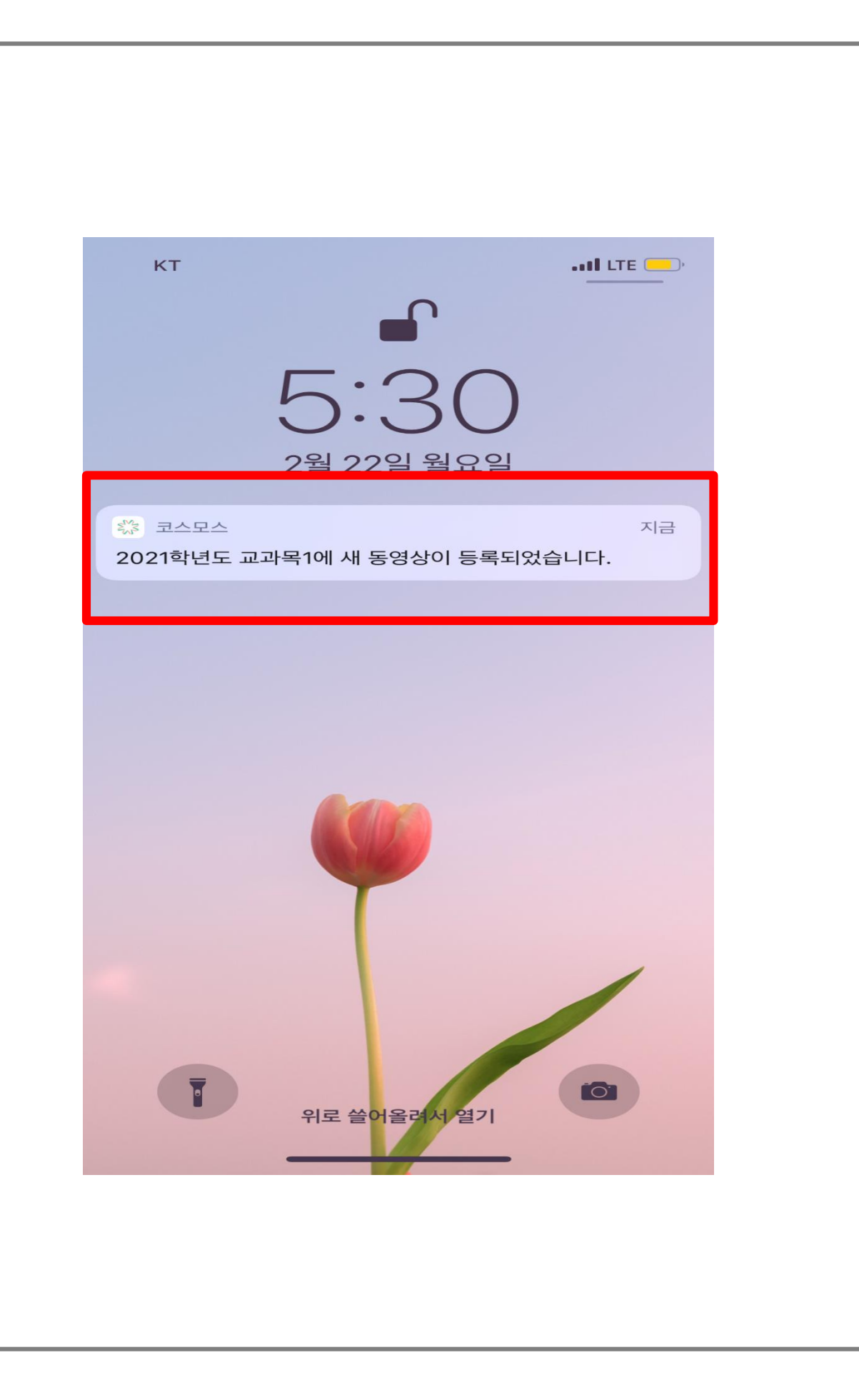

#### **모든 알림이 활성화되어 있어야 교과목에 해당하는 수업 및 자료가 푸시 알림으로 안내됩니다. 반드시 알림을 활성화 해주세요.**

## 온라인 수업 (동영상 강의) 수강 방법

**2.'출석'으로 인정되는 기간내 학습 3.'출석 인정 요구 시간' 충족**

**[ 동영상 강의 학습 시 출석 요건 ] [ 동영상 강의 학습 시 출석 인정이 안되는 경우 ]**

**1. 한 주차에 올라온 동영상을 모두 학습 1.해당 주차 기간이 되기 전에 강의 동영상을 미리 열람한 경우**

**2.인터넷 환경이 불안정한 경우(무선 통신망으로 접속 시 끊길 수 있음)**

**3.동시접속 차단된 경우**

**4.코스모스 앱이 아닌 모바일 웹으로 접속하여 학습한 경우**

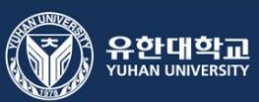

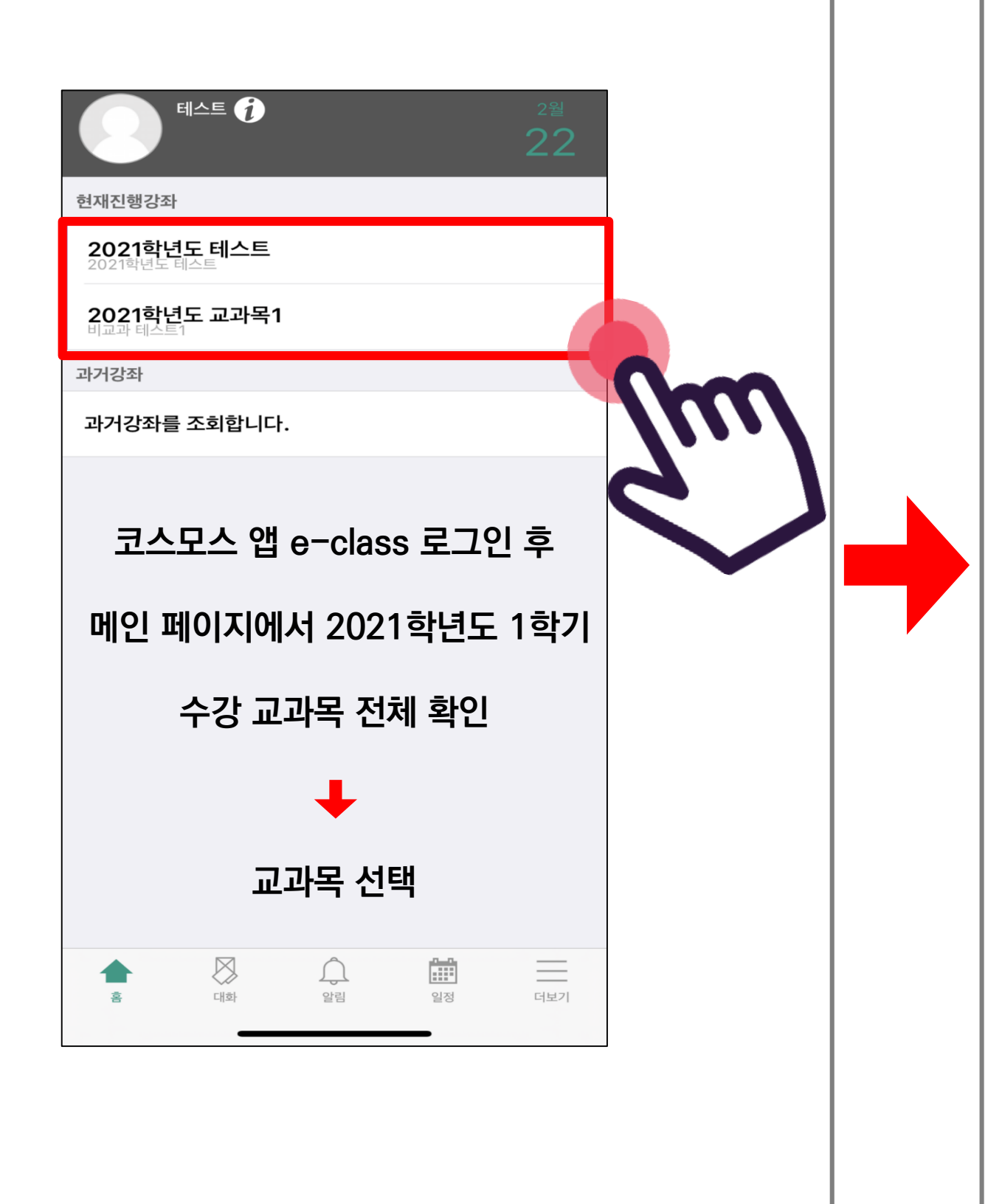

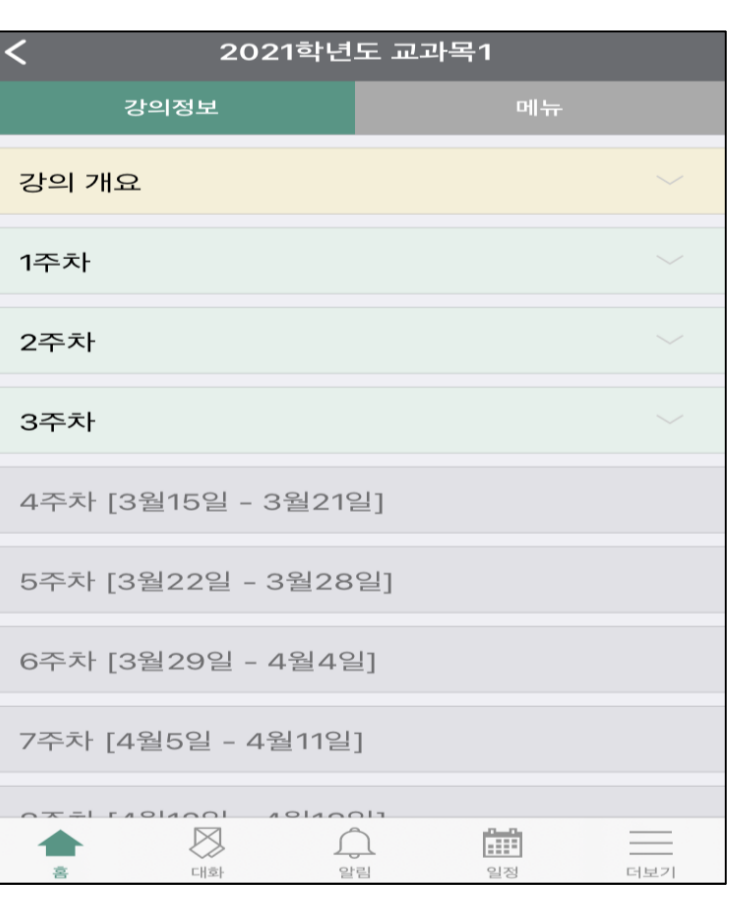

#### **개설된 주차별 수업 확인**

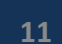

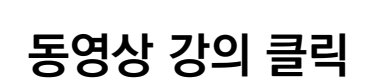

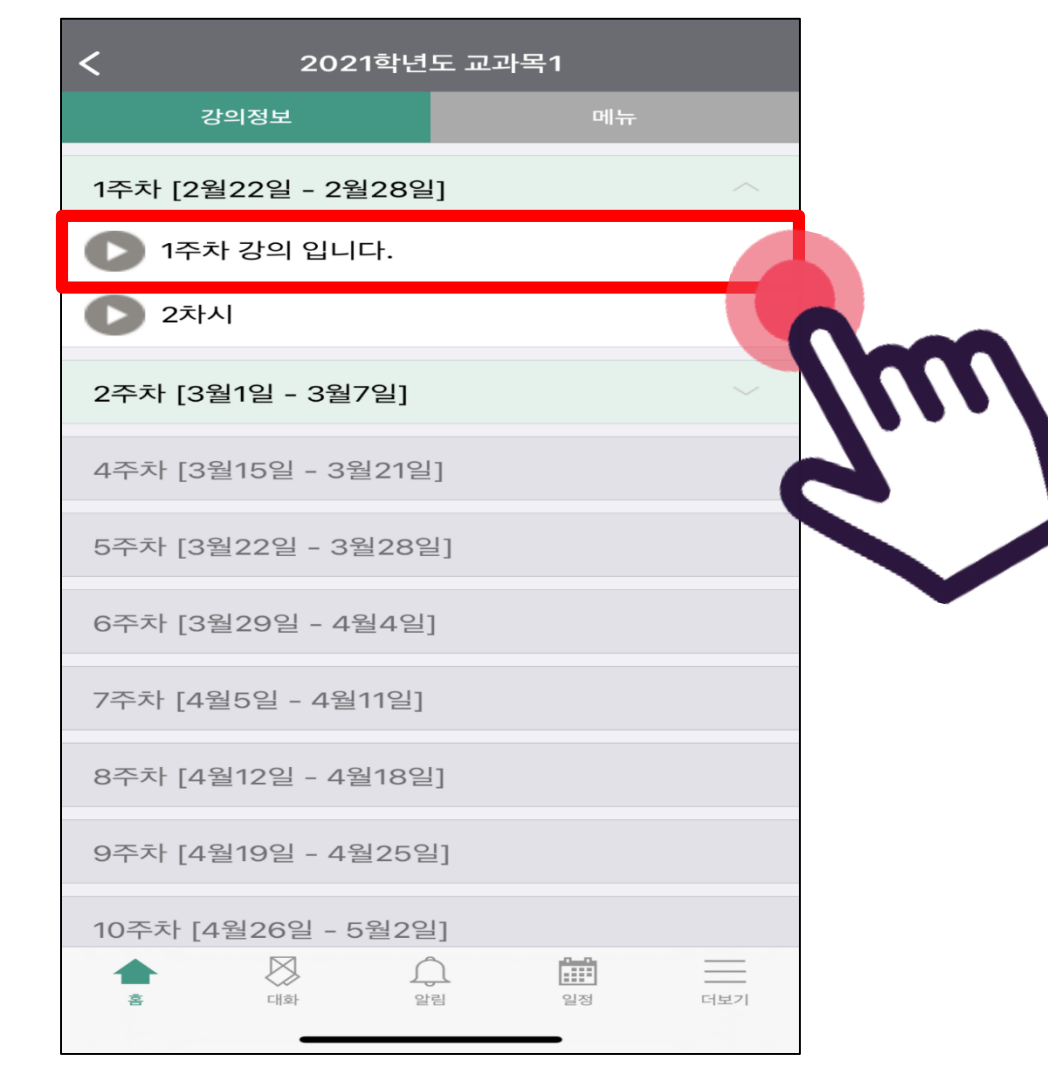

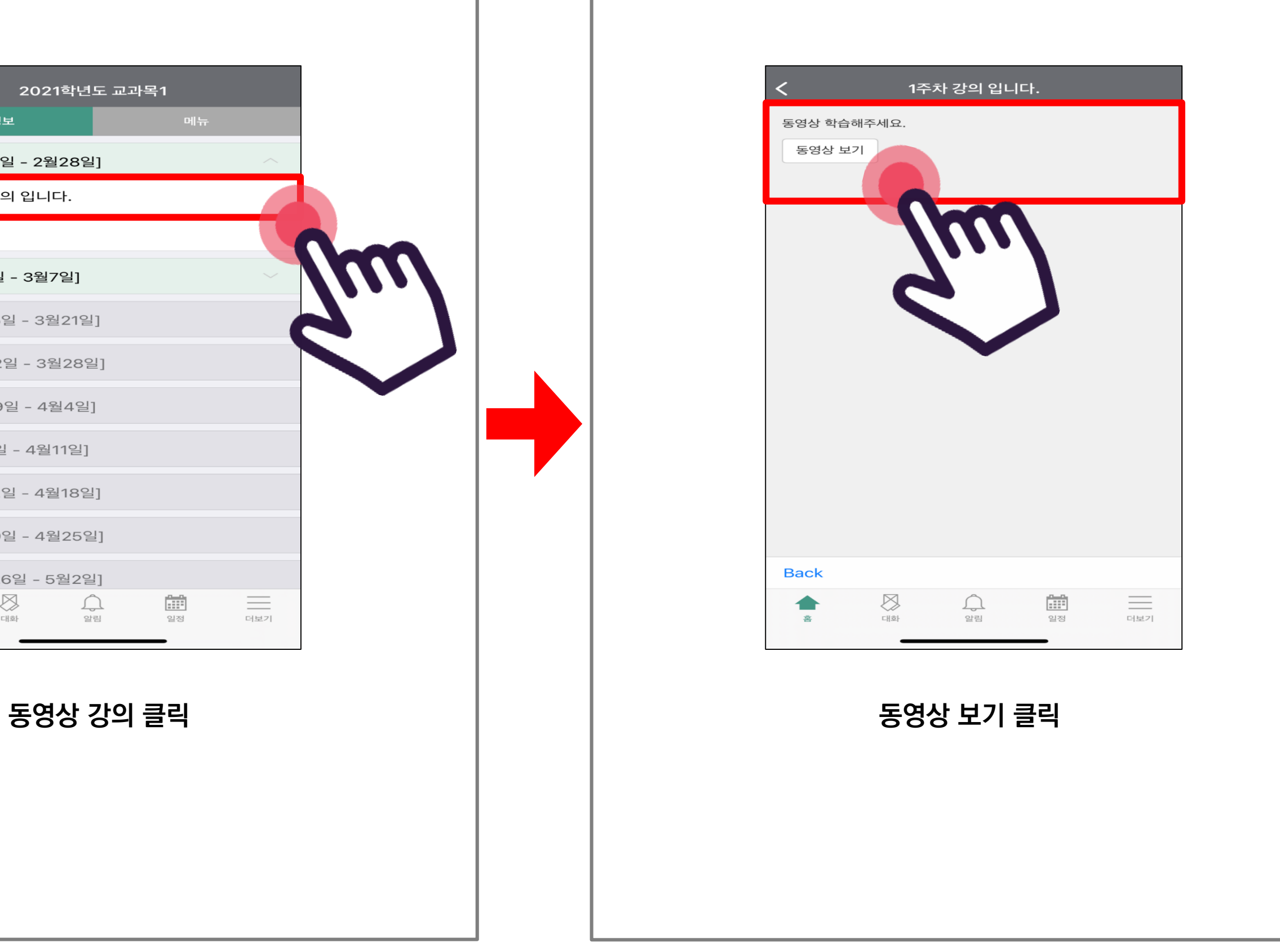

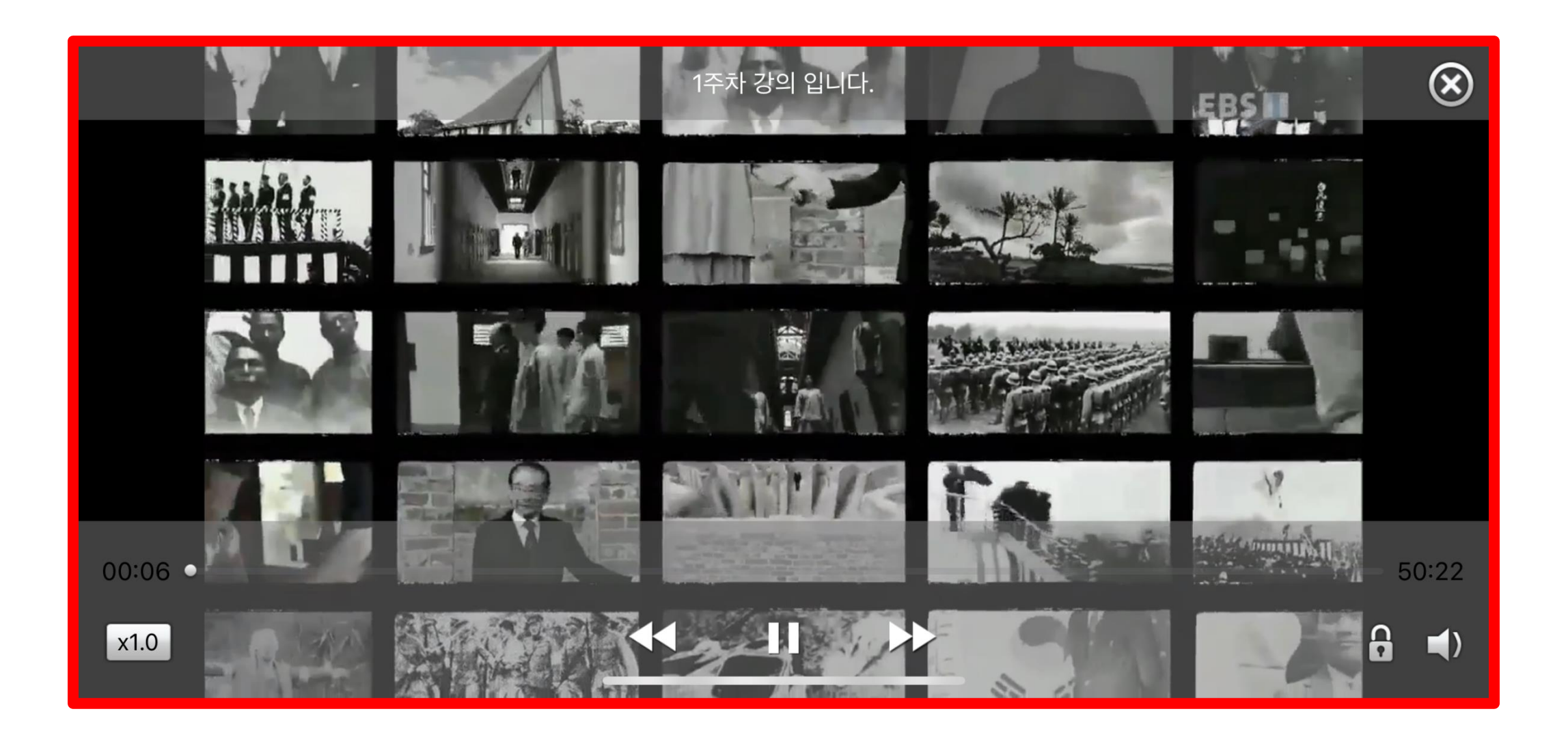

#### **동영상 강의 학습**

**주차 별 강의를 출석/학습해야 하는 기간은 PC에서 꼭 확인하세요.**

**\* 일정 변경에 대한 교과목 별 공지사항을 항상 확인하시기 바랍니다. \***

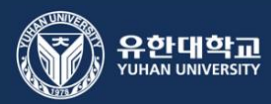

## 실시간 수업 (zoom 회의) 참여 방법

\* 실시간 수업 입장 전 'zoom' 앱을 설치해 주세요.\*

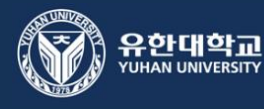

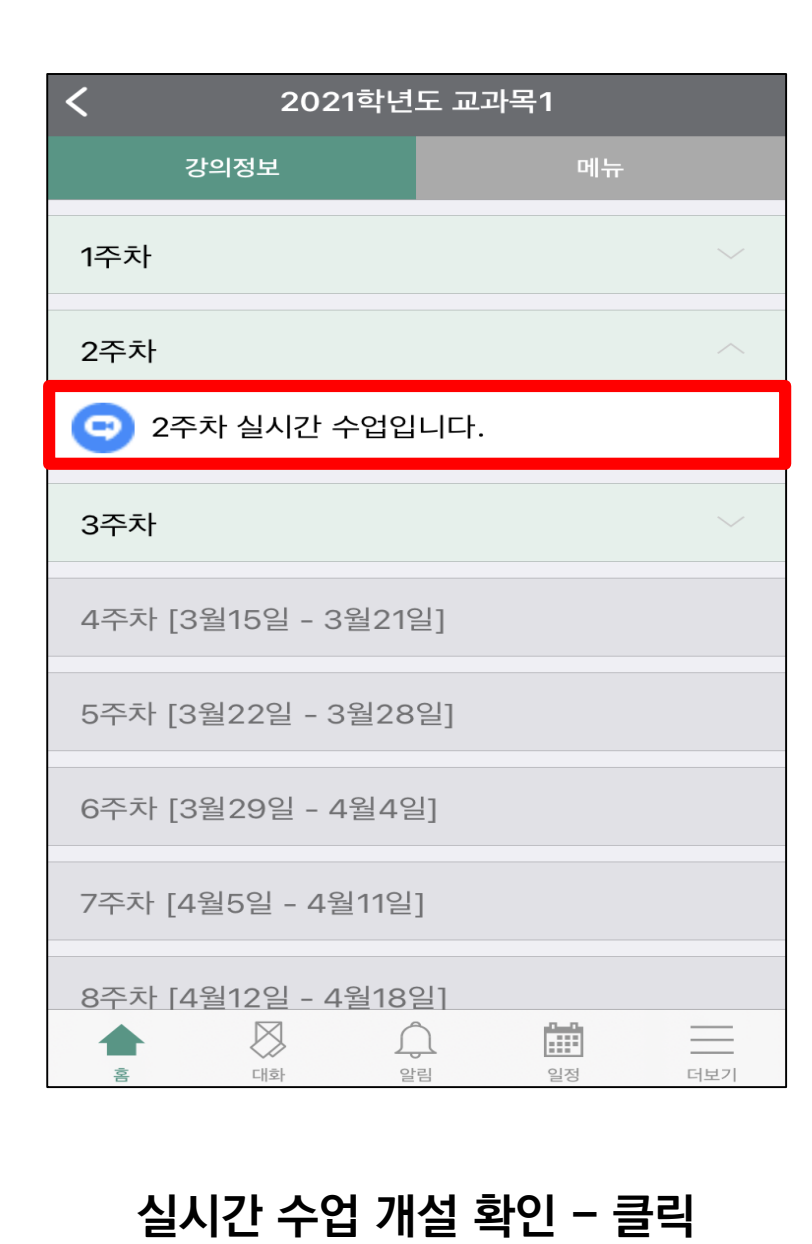

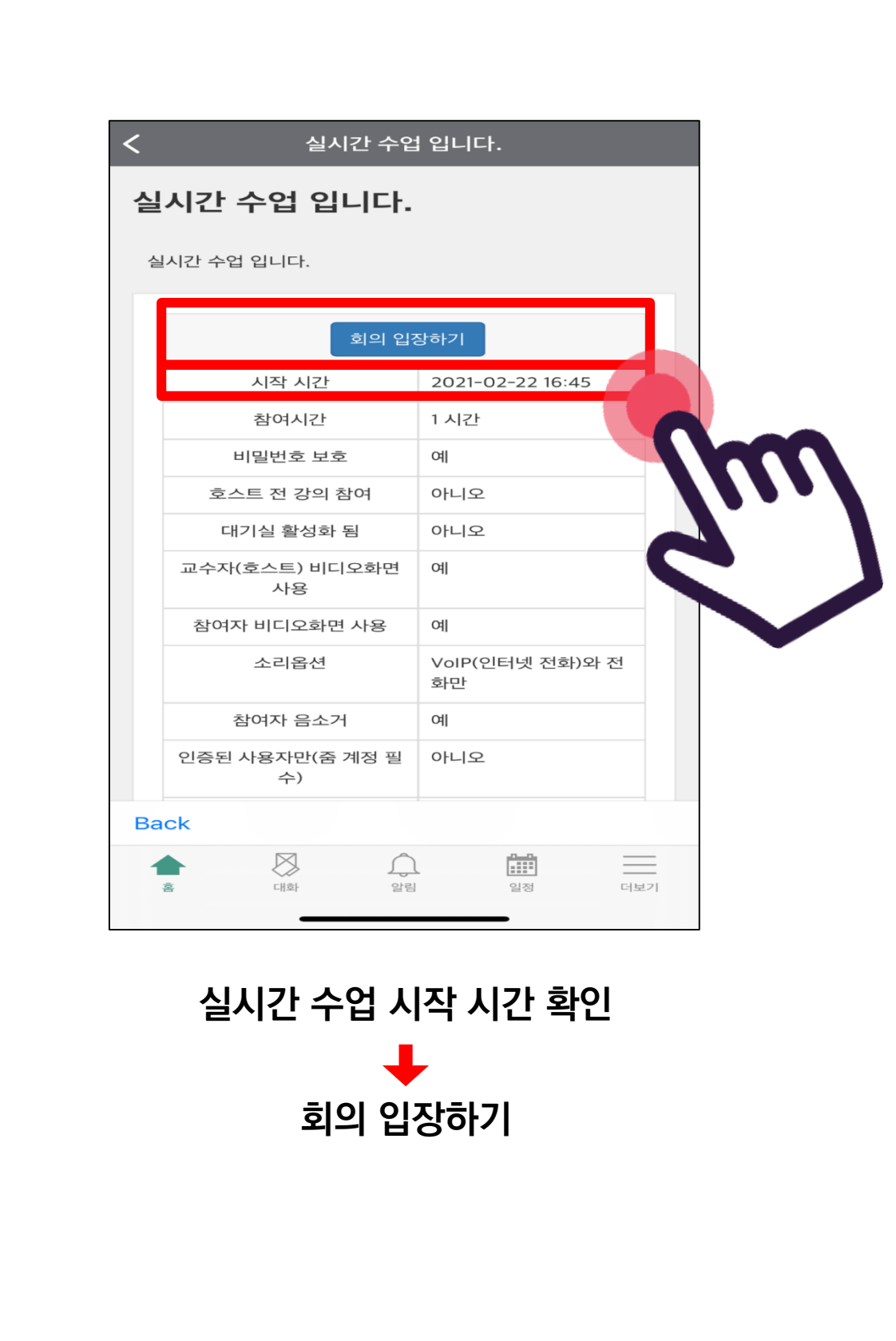

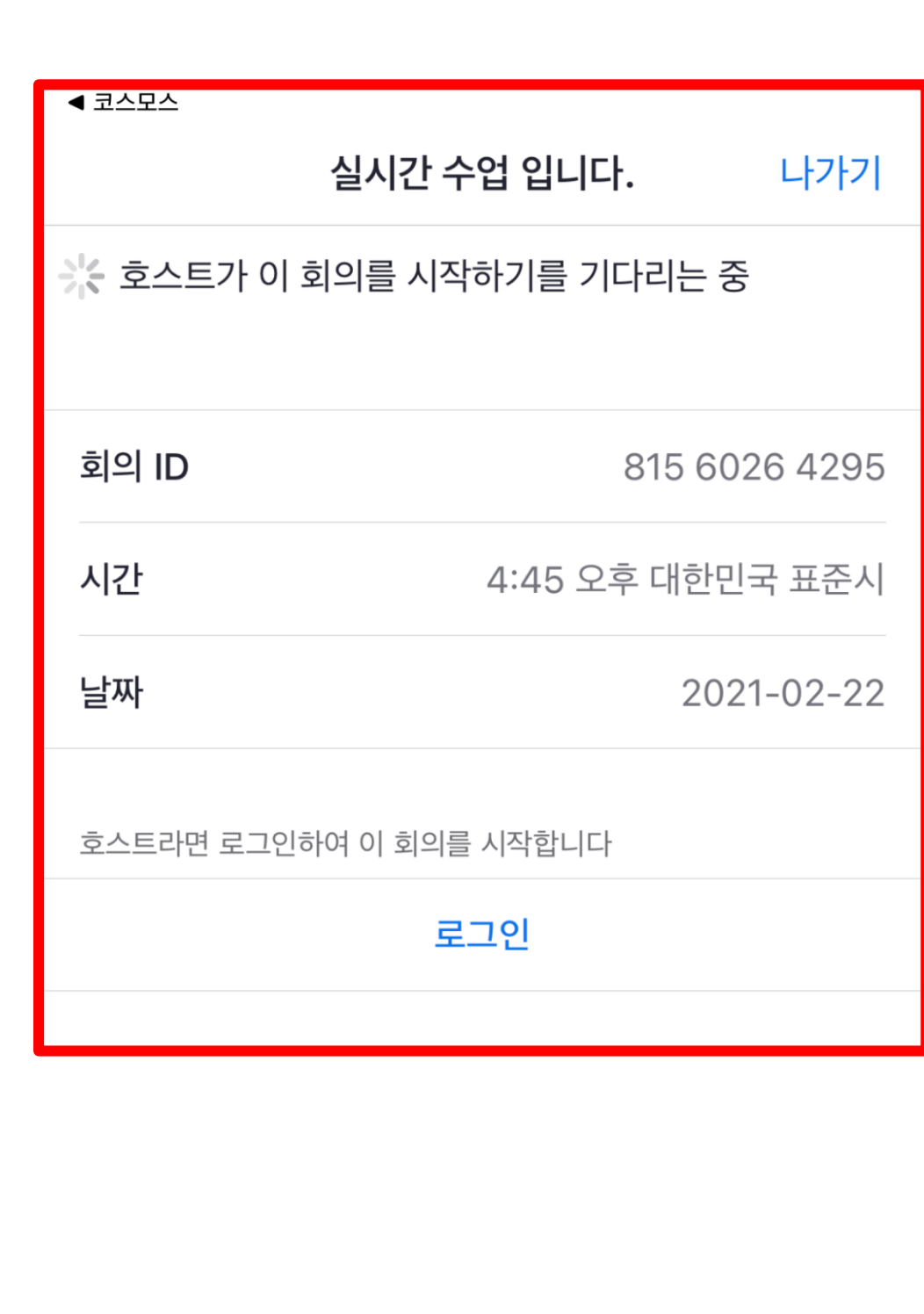

**(참고사항)**

**교수님(호스트)이 실시간 수업 시작 전에 나오는 화면입니다.**

**\* 잠시 후 다시 회의에 입장하여 주세요.**\*

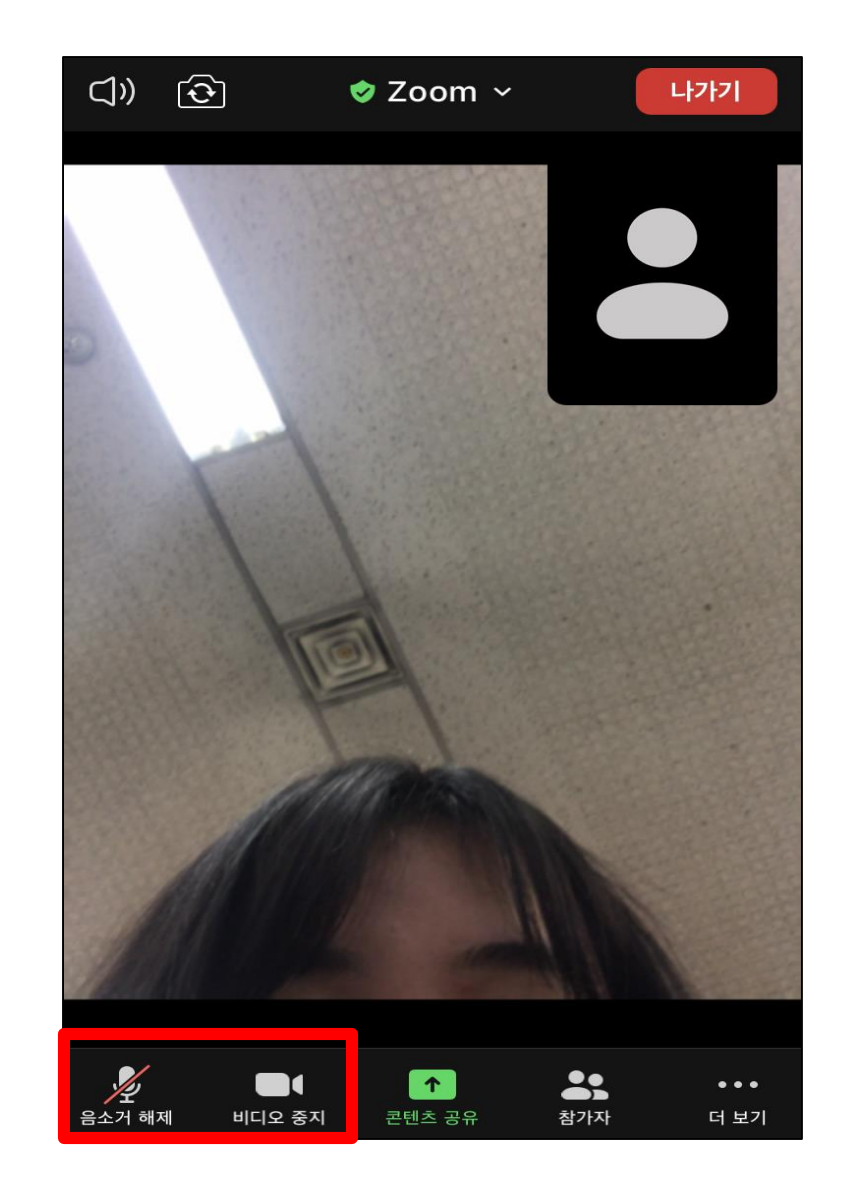

### **재학생 실시간 수업(zoom회의)참여 시 오디오 : off (음소거) / 비디오 : on (켜주세요)**

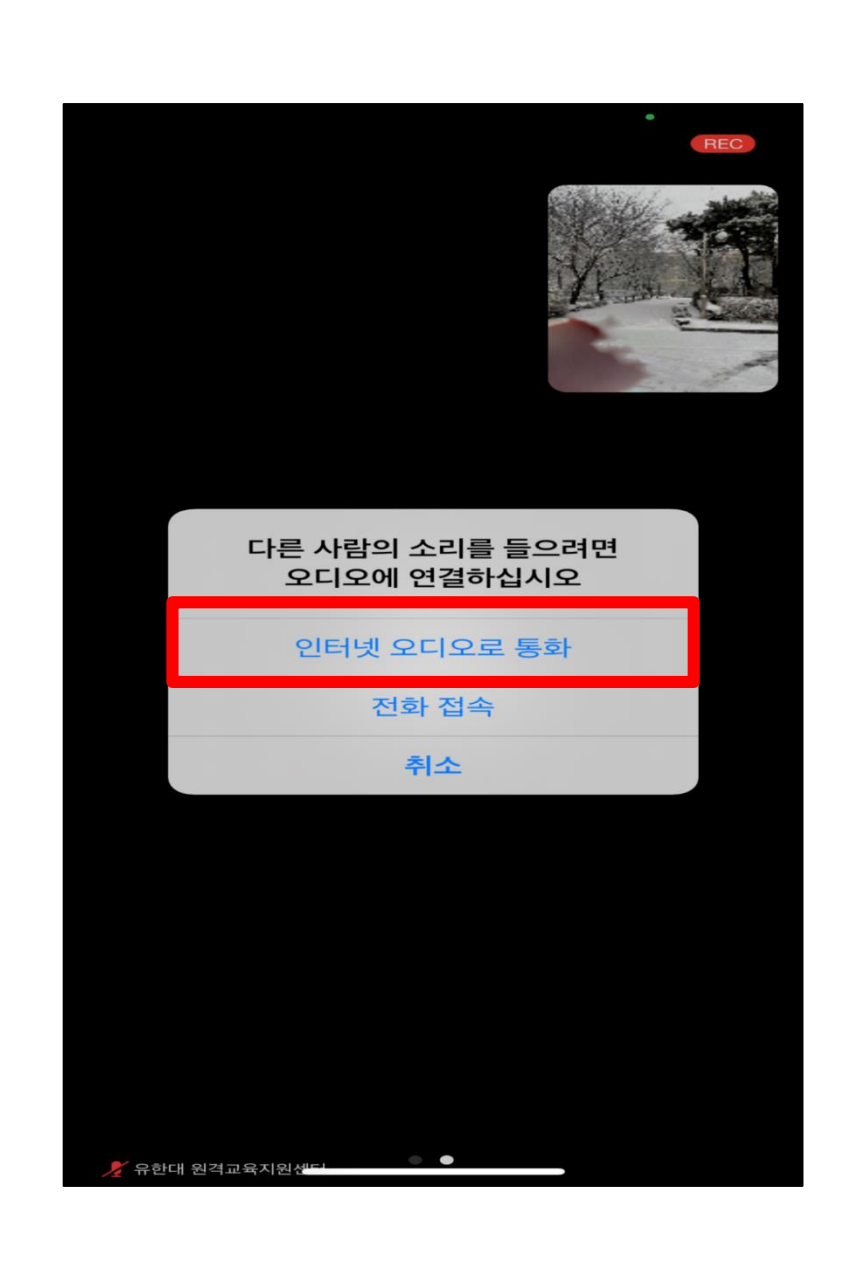

#### **[인터넷 오디오로 통화] 클릭**

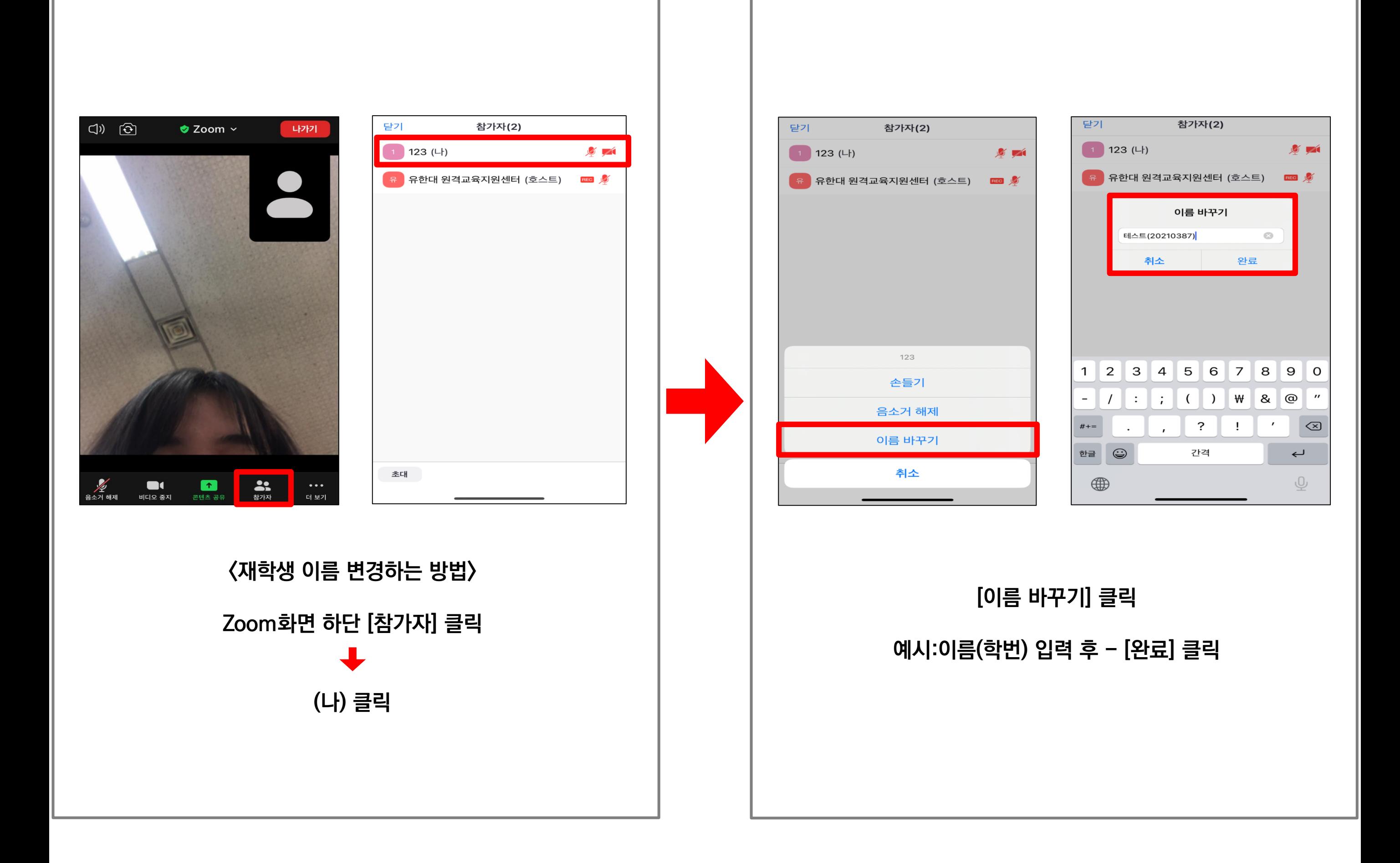

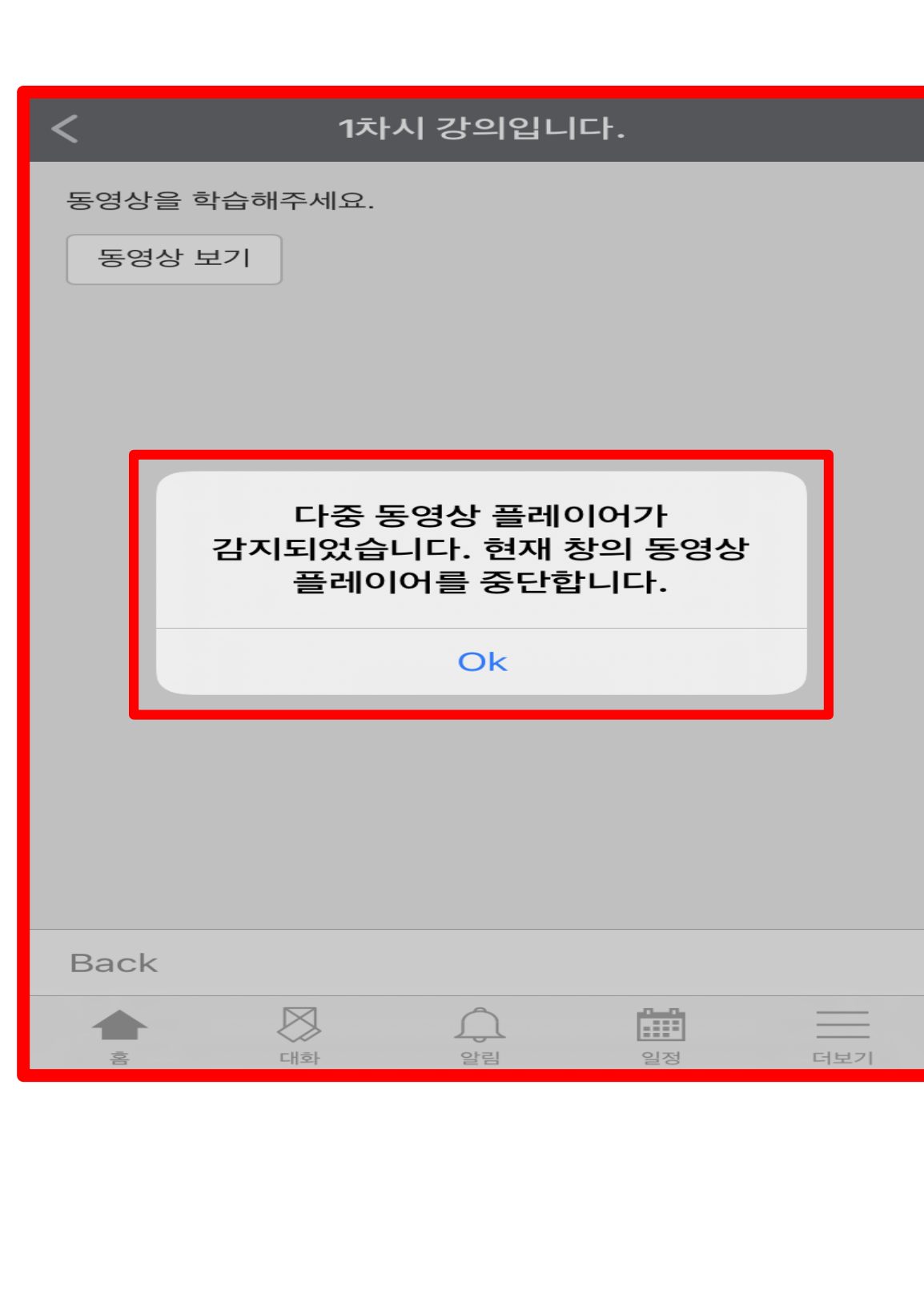

#### **(참고 사항)**

**동일한 로그인 정보로 동시에 접속 시 좌측 이미지와 같은 팝업이 발생합니다.**

**(동시 접속 차단)**

# 출결 확인 방법

**\* 동영상 강의 학습 시 출석으로 인정되지 않을 수 있으니, 학습 후에는 e-class 온라인 출석부를 확인하시기 바랍니다.\***

**\* 온라인 출석부에 오류가 발생했을 때는 담당교수님께 문의하시기 바랍니다.\***

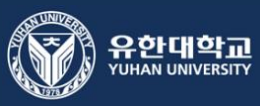

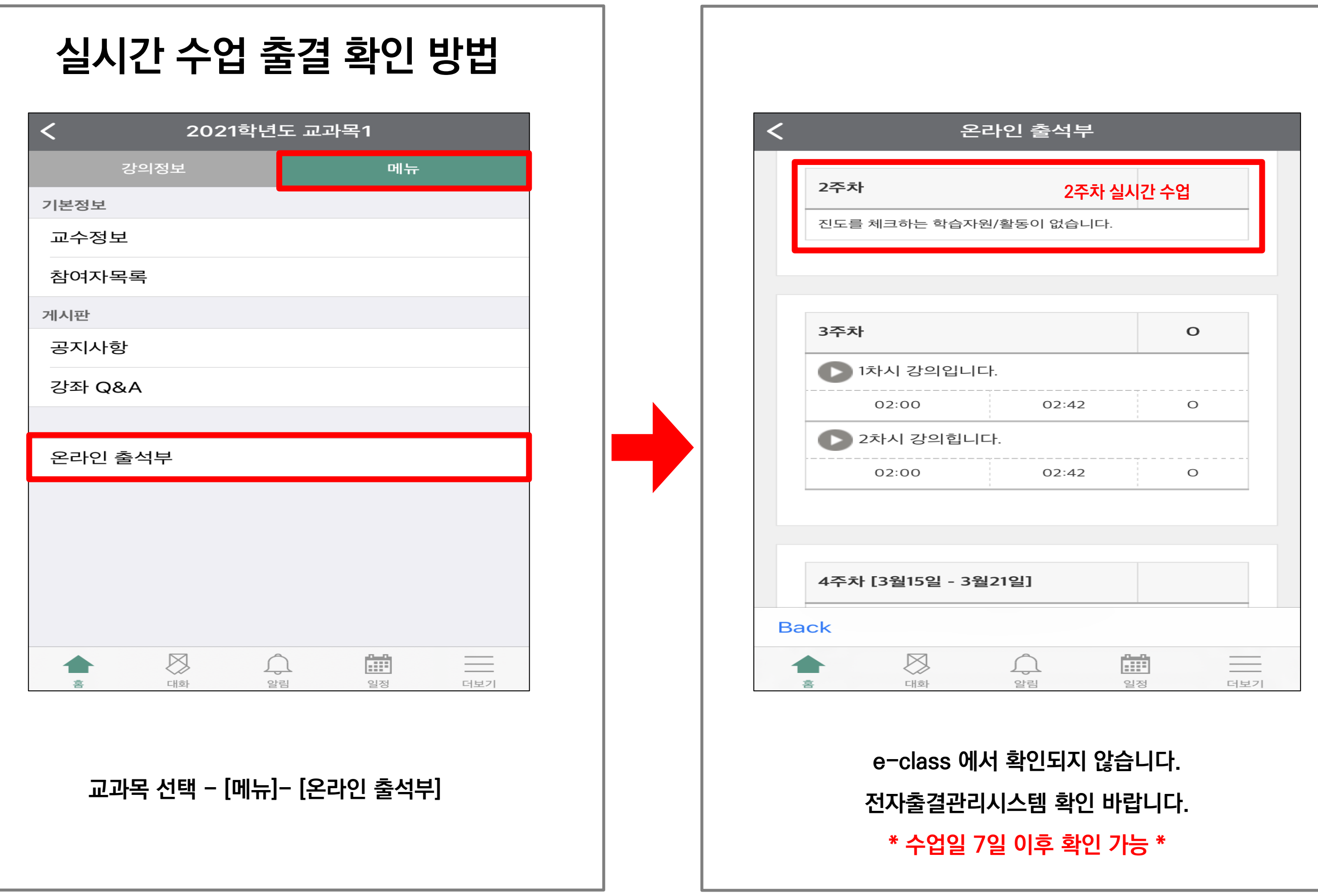

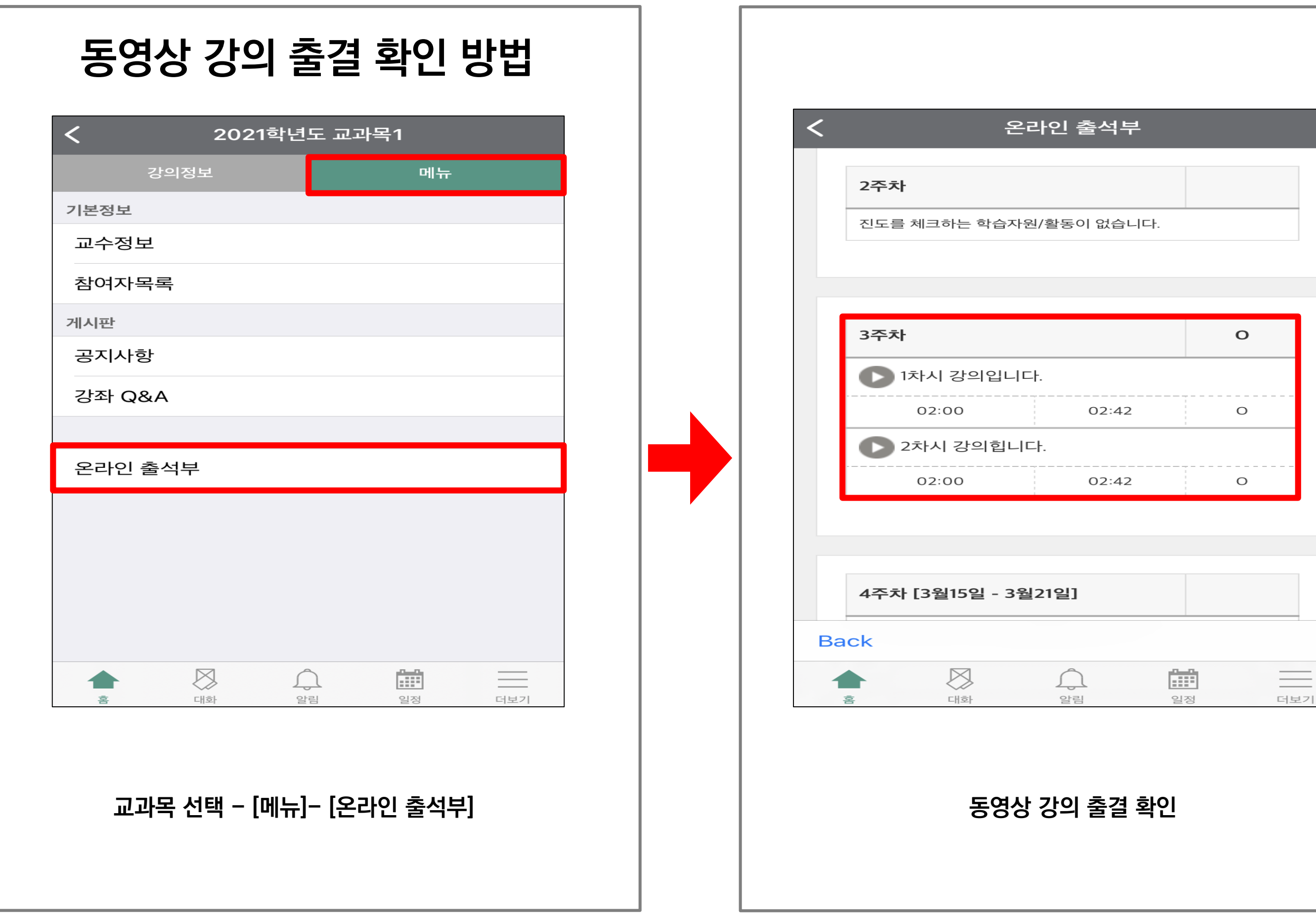

Г